Wisconsin Child Care Regulatory System (WISCCRS)

# User Guide

## Facility/Location Assignment

**August 2011** 

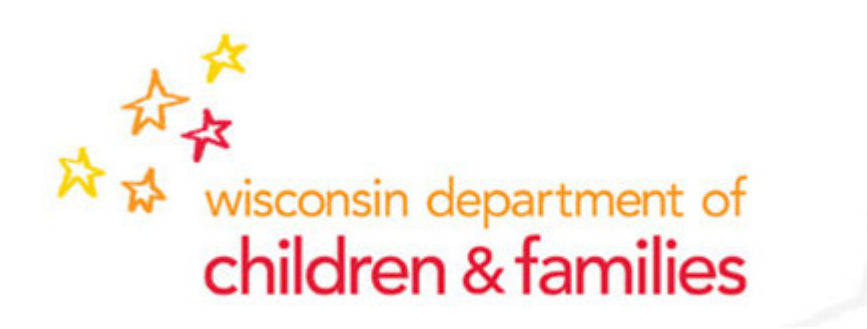

### **Table of Contents**

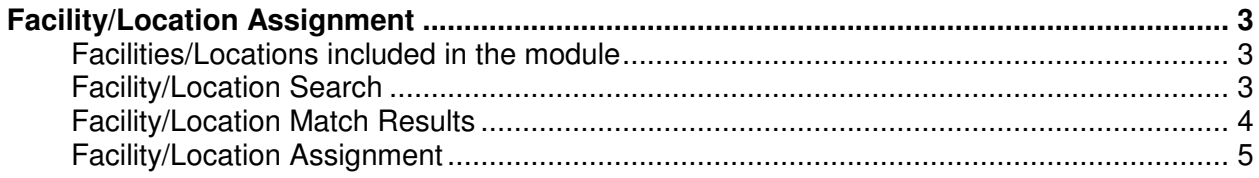

## Facility/Location Assignment

This module is used to assign the Child Care Locations to a certifier or licensor. Certifiers with update access to the WISCCRS system can view both certified and licensed locations but can only assign certified locations. Licensing specialist with update access to WISCCRS can view both but can only assign licensed locations. Users with inquiry access can view the location assignment information but cannot make any updates.

#### **Facilities/Locations Included in the Module**

The Location Assignment module includes the following provider locations/facilities:

- 1. Facilities/locations with current license/certificate
- 2. Facilities/locations with pending applications (application status pending or complete)

Once a location/facility has been inactivated (or certification has expired), the location no longer displays in the search results.

#### **Facility/Location Search**

The assignment page can be accessed from the link on the WISSCRS homepage.

#### <sup>®</sup> Tasks **New** Here you can start a new application process for provider regulation, modify an existing application, or process a continuation application. **Facility/Location Assignments** Here you can select the facilities/locations and assign a licensor/certifier.

#### Search

.

Enter basic criteria to find an applicant/provider in order to view the application, modify the application, or process a continuation application.

**Announcements** 

**Reports** Here you can view and print existing applications and related reports.

**Unregulated Provider** Here you can create a new unregulated provider.

**WISCCRS User Guide** Wisconsin Child Care Regulation Web Site User Guide

Clicking on the link will bring up the Search Facility/Location screen. Select either License or Certificate, and enter any other search criteria as needed to narrow down the search results. The search result page is restricted to 500 records. If an error message is displayed, the user must narrow down the search by using additional search criteria.

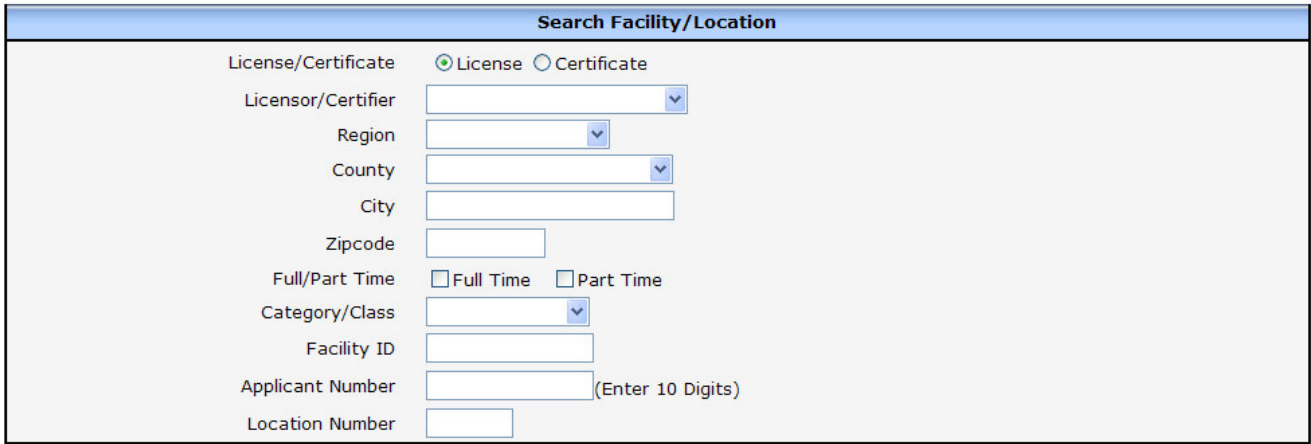

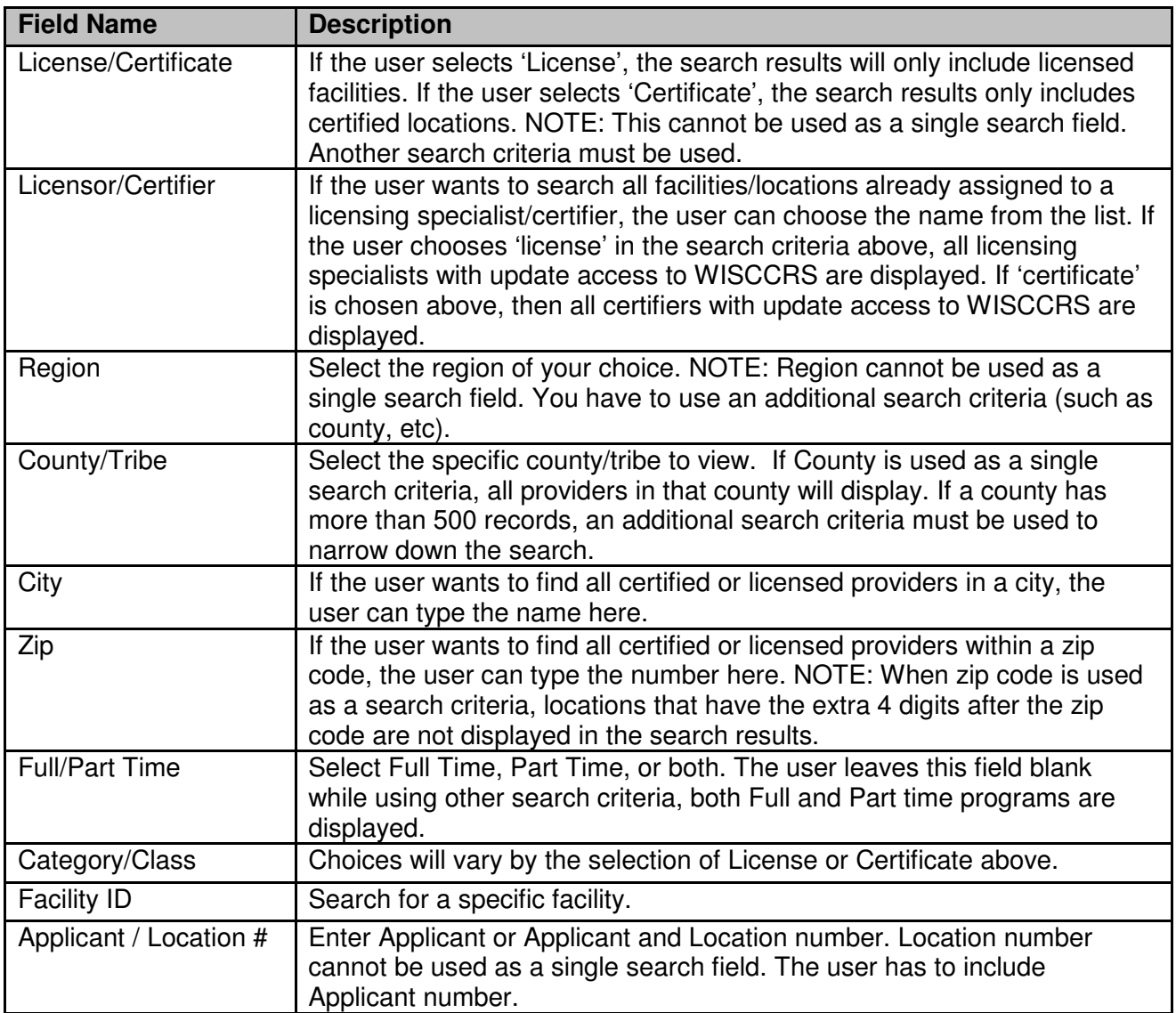

### **Facility/Location Match Results**

After the search criteria are entered, click on the Search button to bring back a list of matching locations. If the Facility ID or Applicant Number were not part of the search criteria, the results list may include multiple Applicants and Facilities. The results list will display the name of the Licensor/Certifier if the location is currently assigned.

| <b>List Of Possible Matches</b> |                                  |                         |                     |               |                        |                              |                               |                                                  |                                 |
|---------------------------------|----------------------------------|-------------------------|---------------------|---------------|------------------------|------------------------------|-------------------------------|--------------------------------------------------|---------------------------------|
| <b>Check All</b>                | <b>Licensor/Certifier Region</b> |                         | County              | <b>City</b>   | Zip                    | Full/<br>Part<br><b>Time</b> | Category/Class Facility Name/ | ID                                               | Applicant/<br><b>Location #</b> |
|                                 | Hua Liu                          | $005 -$<br>Southeastern | Milwaukee<br>County | Madison 53932 |                        | Part<br>Time                 | Licensed<br>Family            | Bundle 8717 Test<br>Location 003<br>2368903      | 0900713208<br>002               |
|                                 | Dileep Kamath                    | $005 -$<br>Southeastern | Milwaukee<br>County | Madison 53932 |                        | Part<br>Time                 | Licensed<br>Family            | Bundle 8717 Test<br>Location 2<br><b>TEST002</b> | 3900713031<br>002               |
|                                 |                                  | $005 -$<br>Southeastern | Milwaukee<br>County |               | Madison 537032866 Full | Time<br>Part<br>Time         | Licensed<br>Family            | Justkiddinglocation<br>9988859                   | 7900717972<br>001               |

.<br>Thursday and the continues are future controlled and the continues.

#### **Facility/Location Assignment**

To assign a location, you must include either the Applicant Number or the Facility ID in the search criteria. Only specifically selected locations can be assigned. If there are multiple locations for the Applicant to be assigned to the same Licensor or Certifier, the Check All box may be used to select all rows. Select the Licensor or Certifier from the Assigned To dropdown list. After the Assign button is clicked, the screen will be refreshed with the Assigned Licensor/Certifier name listed.

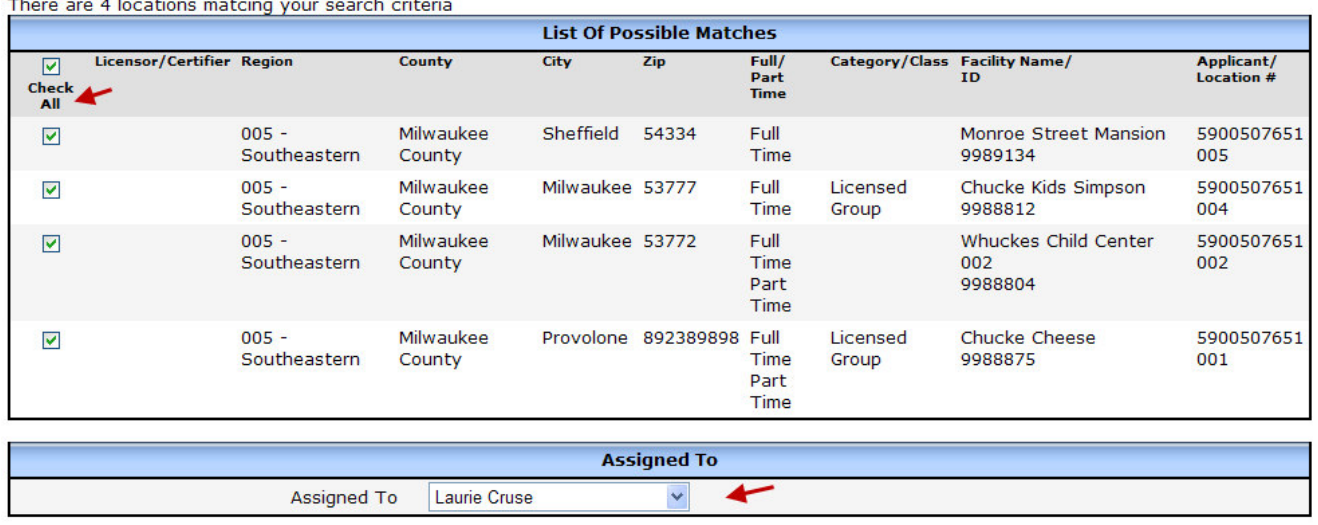

 $Assign >$ 

After the location/facility has been assigned to a worker, the name of the certifier/licensing specialist is displayed in the Location/Facility header on every page. This information is also displayed on the Public Search page.

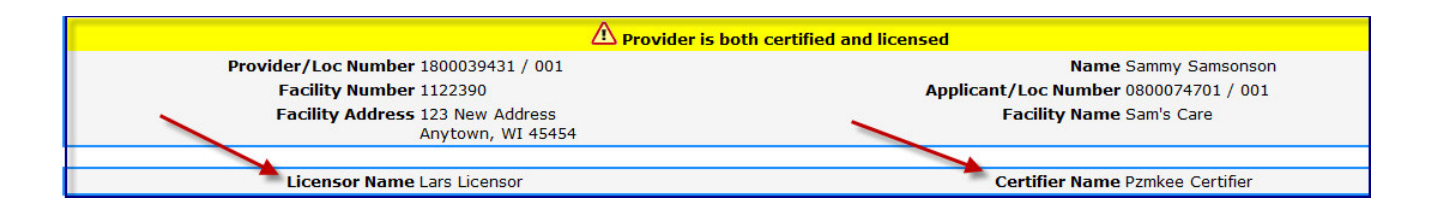